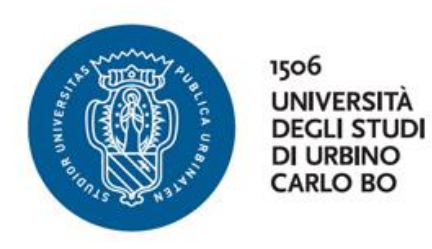

# GUIDA PER LA PRESENTAZIONE DELLA DOMANDA DI CONSEGUIMENTO TITOLO DI DOTTORE DI RICERCA

*AREA WEB STUDENTE*

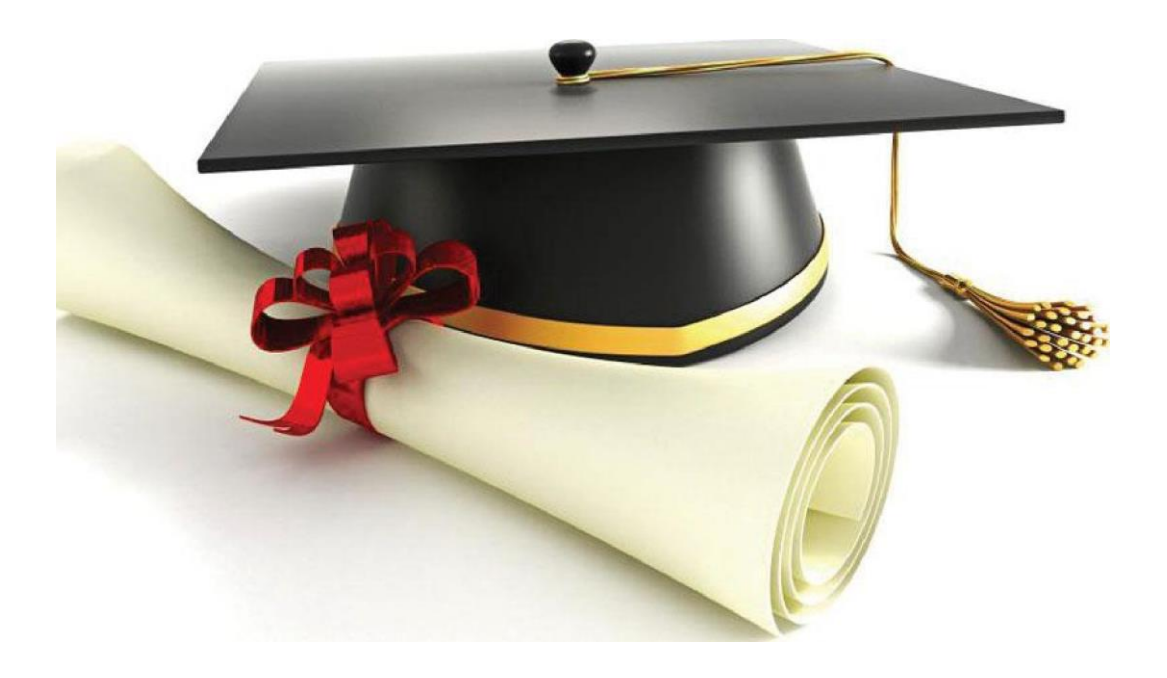

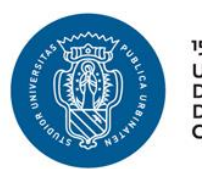

### **ACCESSO ALL'AREA WEB STUDENTE** pag. 2

Accedi alla tua area riservata.

### **REGISTRAZIONE ALMALAUREA E COMPILAZIONE QUESTIONARIO** pag. 4

Attraverso la tua area riservata registrati al sito AlmaLaurea e compila il questionario (dovrai caricare la ricevuta tra gli allegati della Domanda di Conseguimento Titolo).

### **INSERIMENTO DOMANDA DI CONSEGUIMENTO TITOLO** pag. 7

Attraverso la tua area riservata inserisci la Domanda di Conseguimento titolo e stampa i bollettini MAV delle marche da bollo.

### **PARERI DEI VALUTATORI E CARICAMENTO DEL FILE DI TESI DEFINITIVO** pag. 18

Attraverso la tua area riservata visualizza i pareri dei valutatori e, se richiesto, procedi con il caricamento del file di tesi definitivo

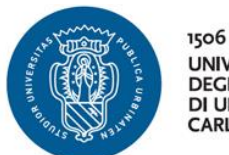

UNIVERSITÀ<br>DEGLI STUDI **DI URBINO CARLO BO** 

GUIDA DOMANDA CONSEGUIMENTO TITOLO

# **ACCESSO ALL'AREA WEB STUDENTE**

Per iniziare la procedura di domanda conseguimento titolo di dottore di ricerca, accedi alla tua area riservata dal seguente link [https://uniurb.esse3.cineca.it/Home.do.](https://uniurb.esse3.cineca.it/Home.do)

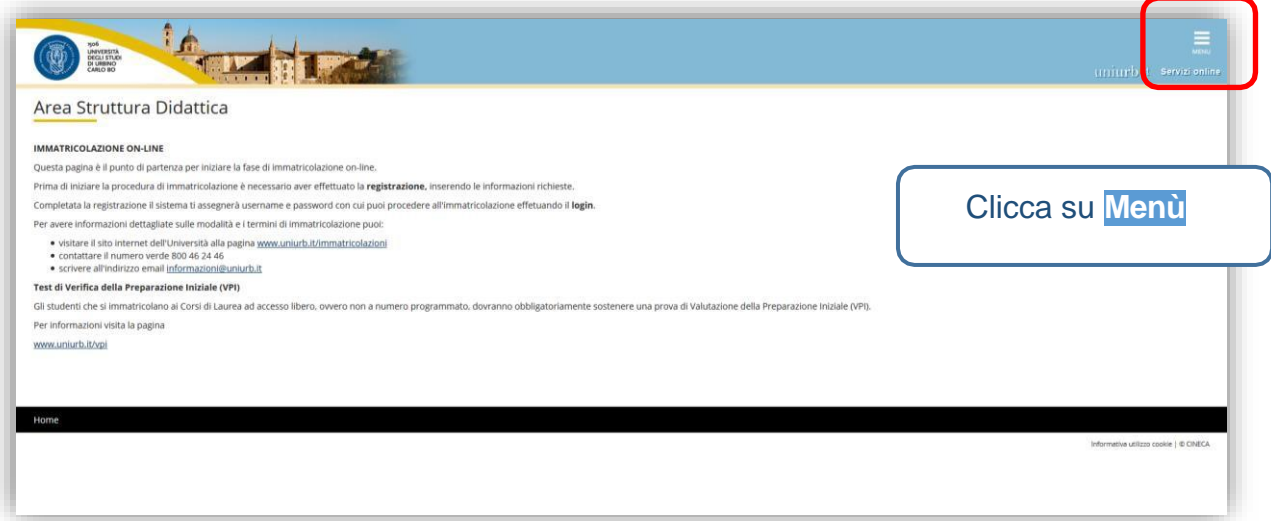

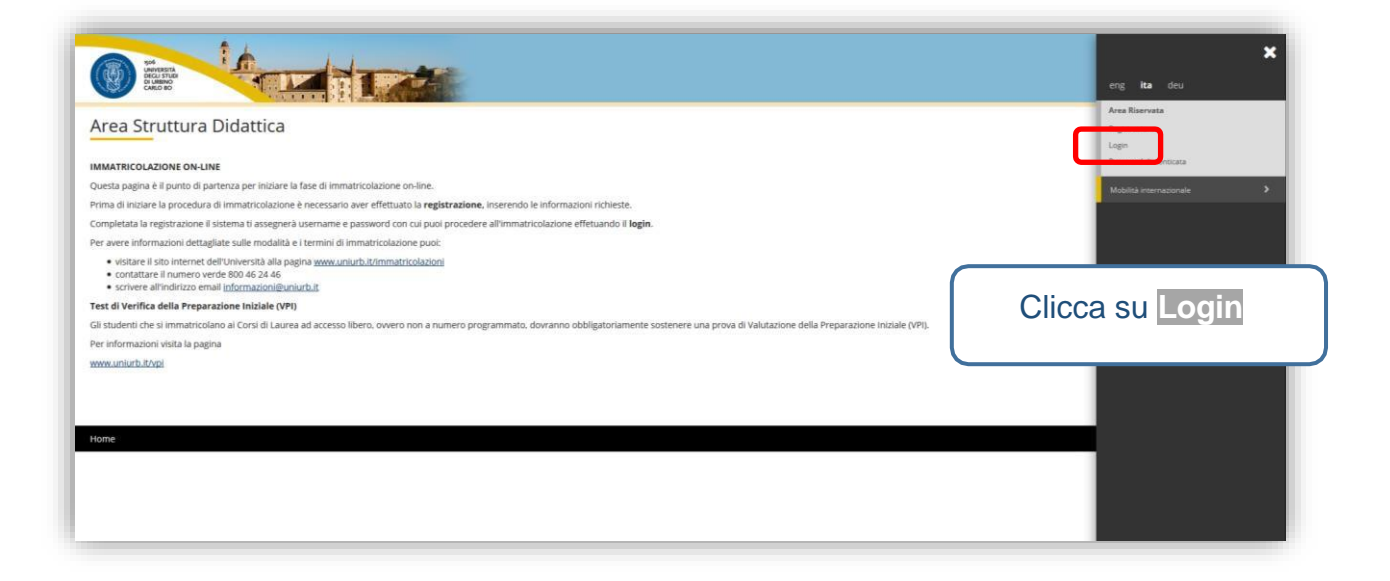

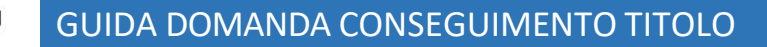

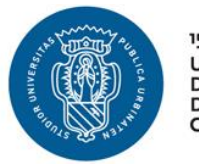

1506 **UNIVERSITÀ<br>DEGLI STUDI<br>DI URBINO<br>CARLO BO** 

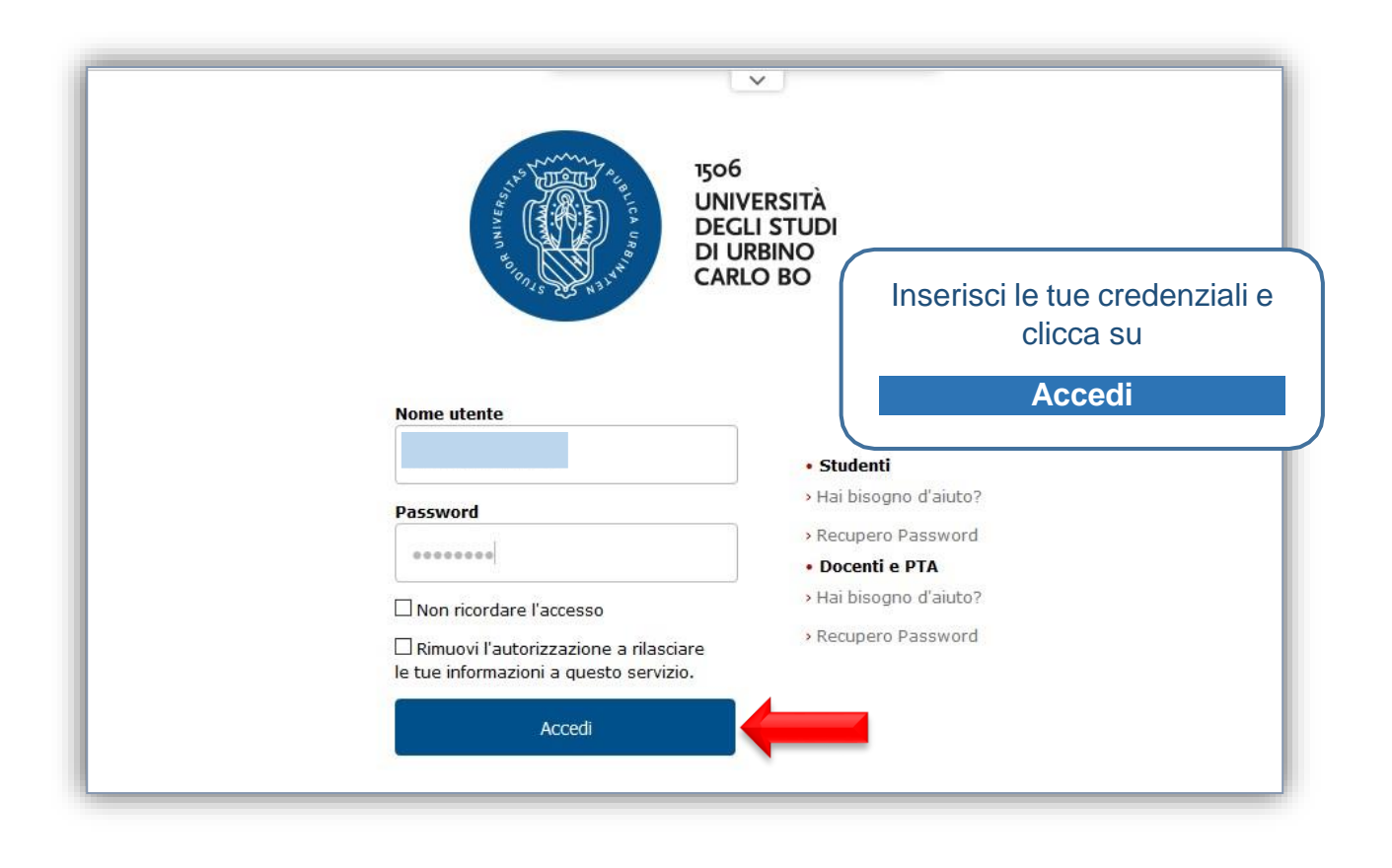

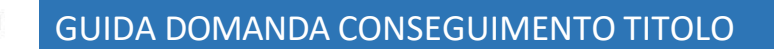

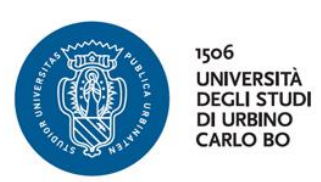

# **REGISTRAZIONE ALMALAUREA E COMPILAZIONE QUESTIONARIO**

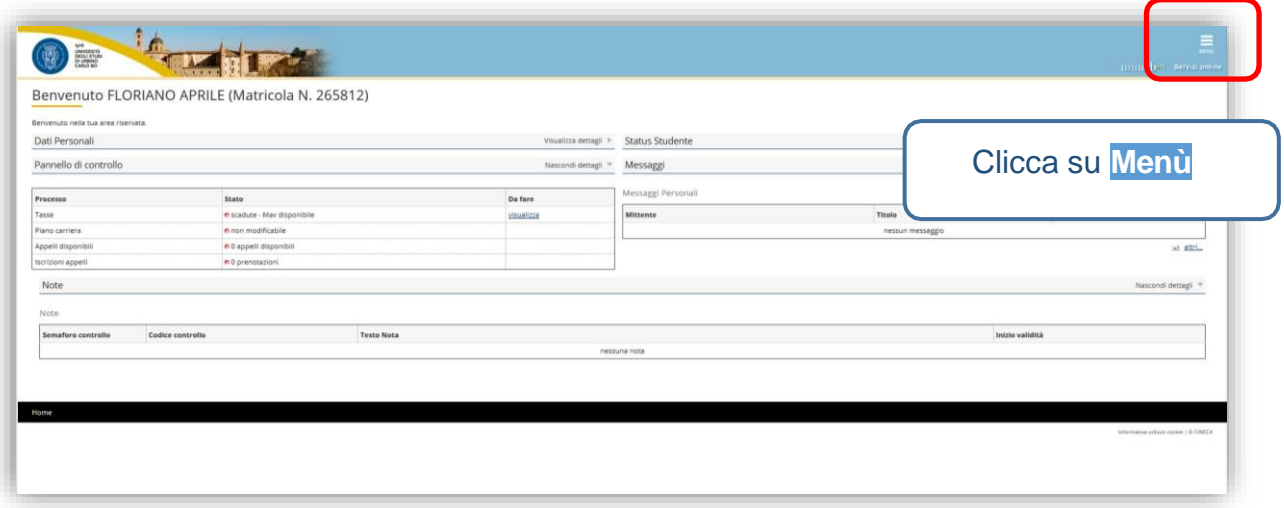

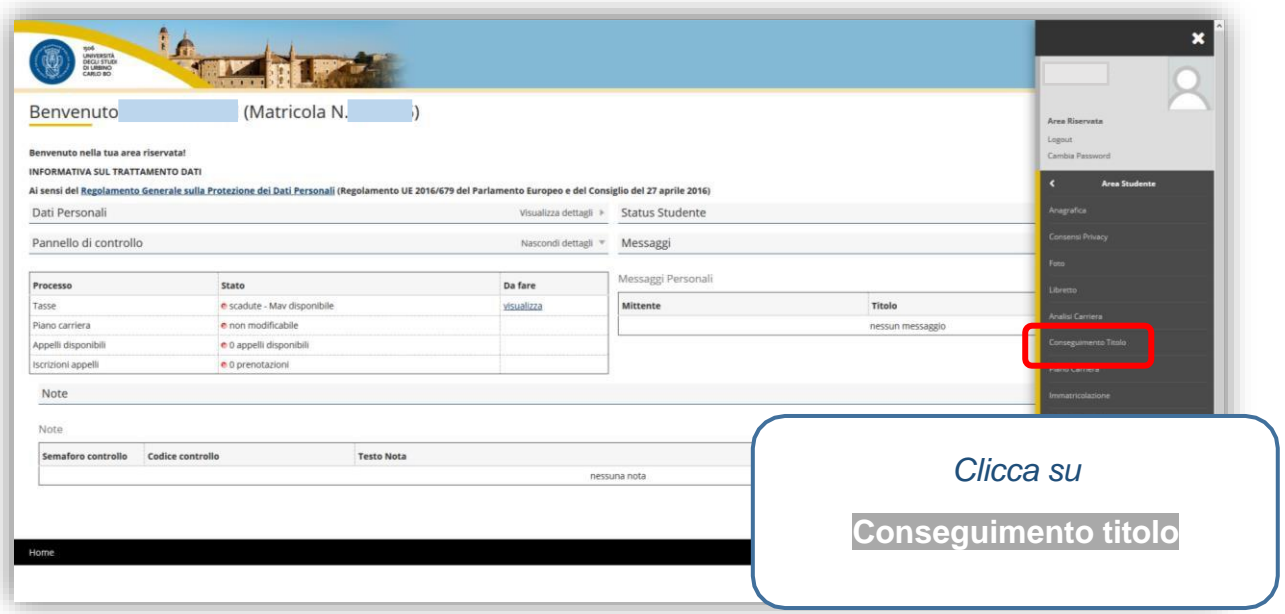

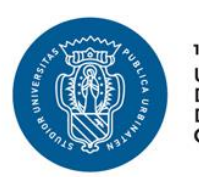

1506 **UNIVERSITÀ<br>DEGLI STUDI<br>DI URBINO<br>CARLO BO** 

# GUIDA DOMANDA CONSEGUIMENTO TITOLO

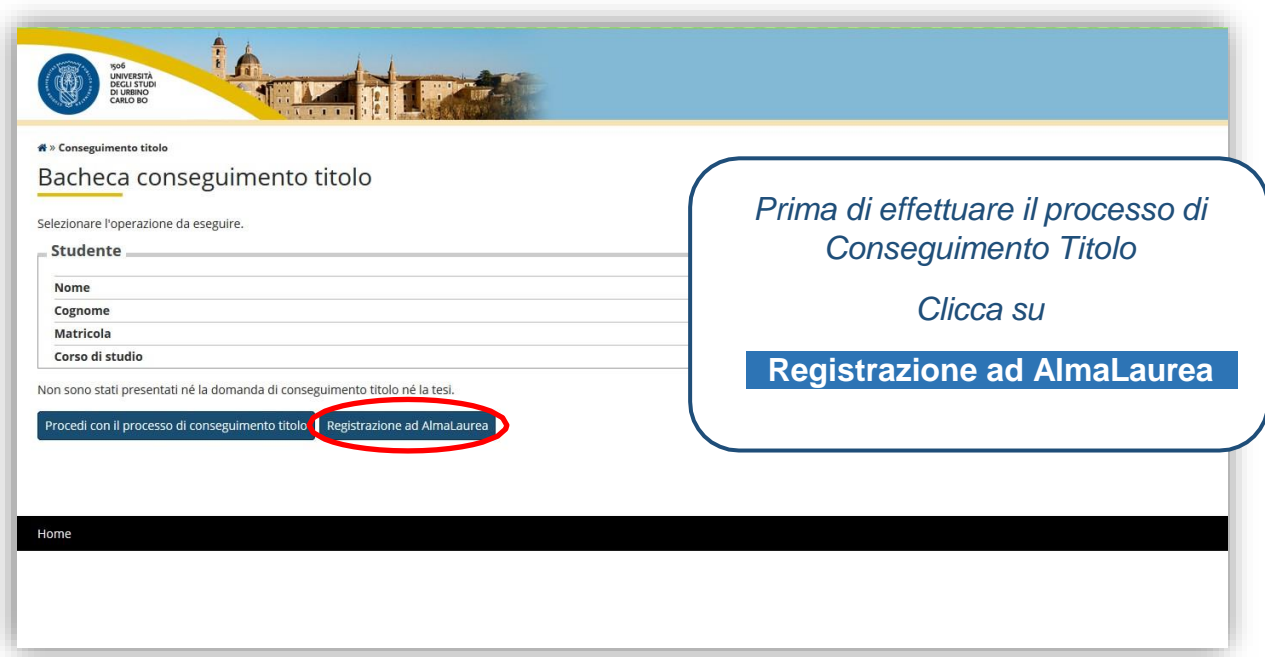

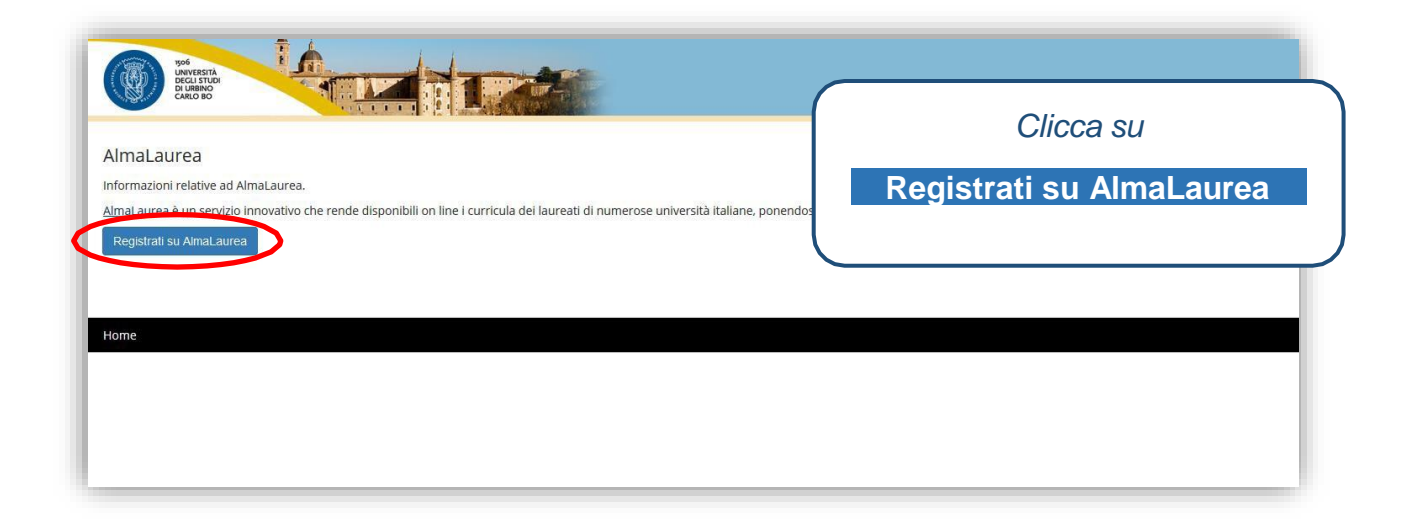

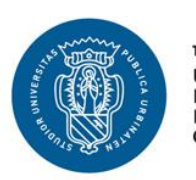

1506 UNIVERSITÀ<br>DEGLI STUDI DI URBINO<br>CARLO BO

### GUIDA DOMANDA CONSEGUIMENTO TITOLO

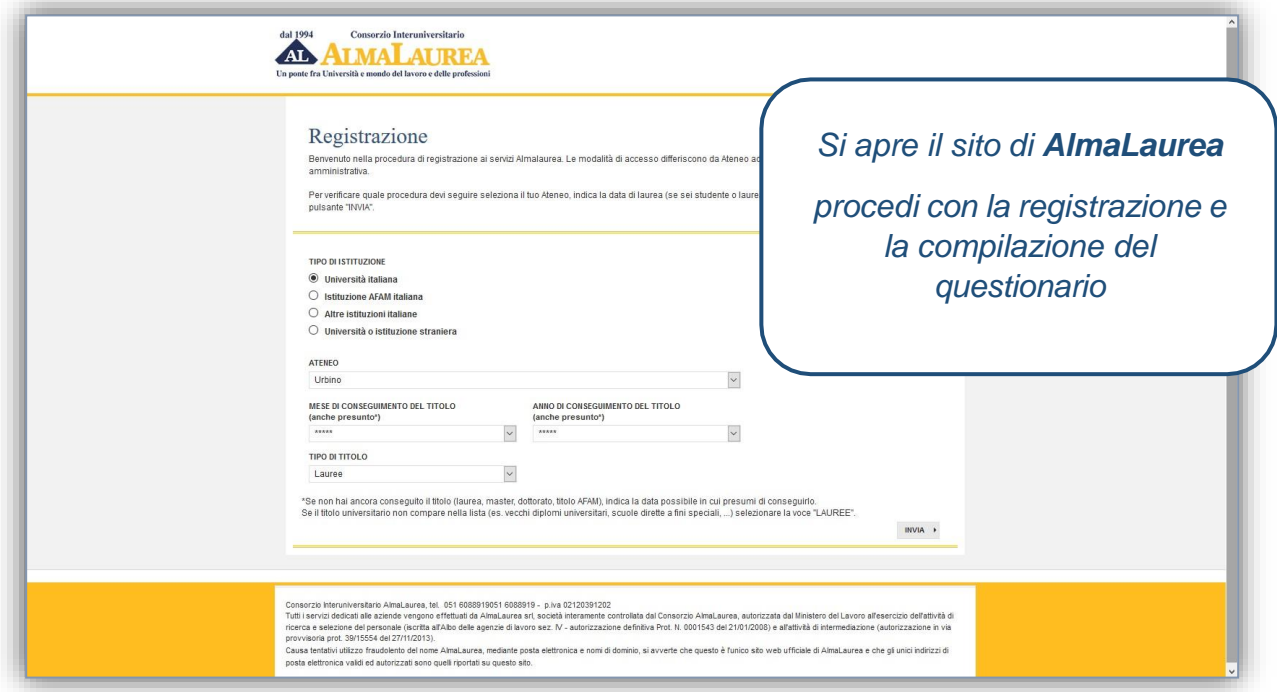

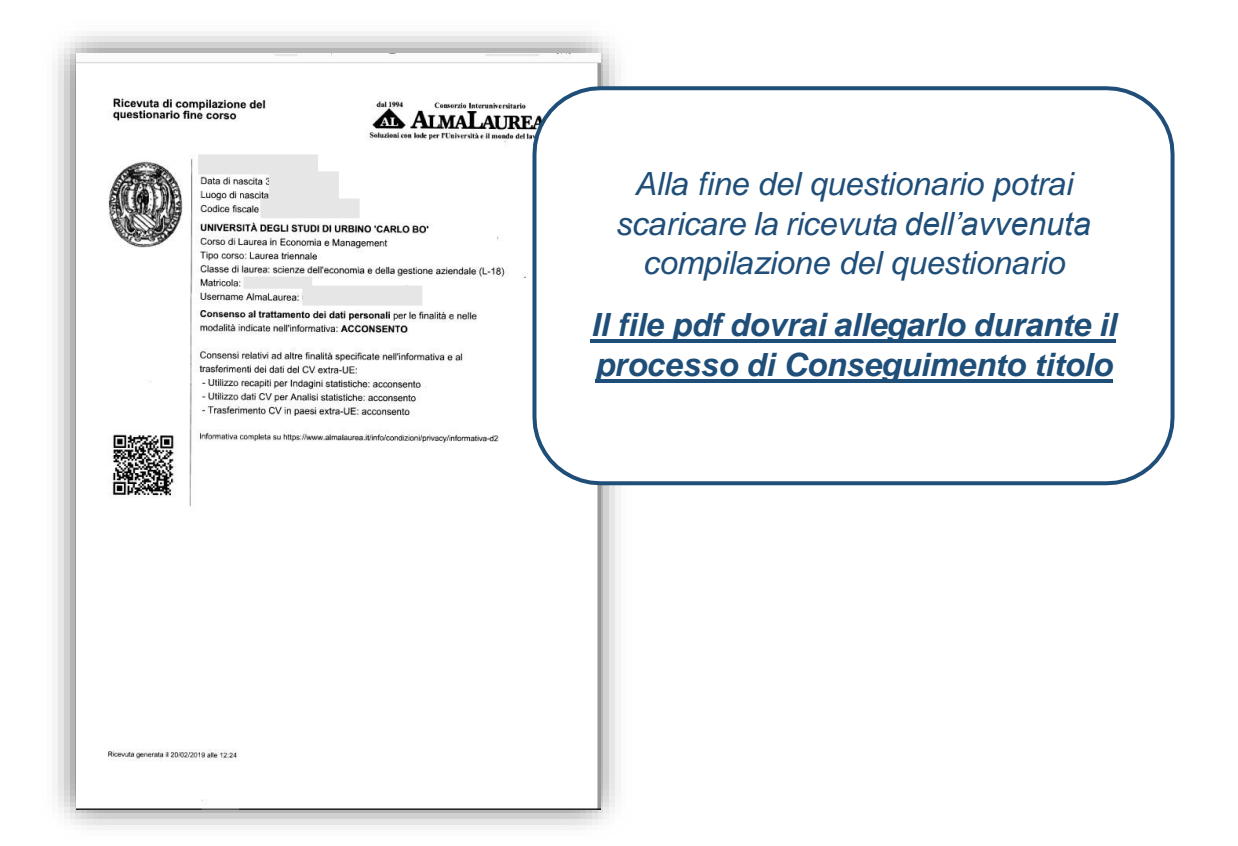

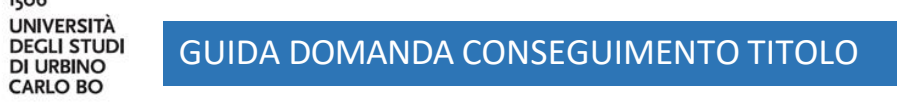

# **INSERIMENTO DOMANDA CONSEGUIMENTO TITOLO**

1506

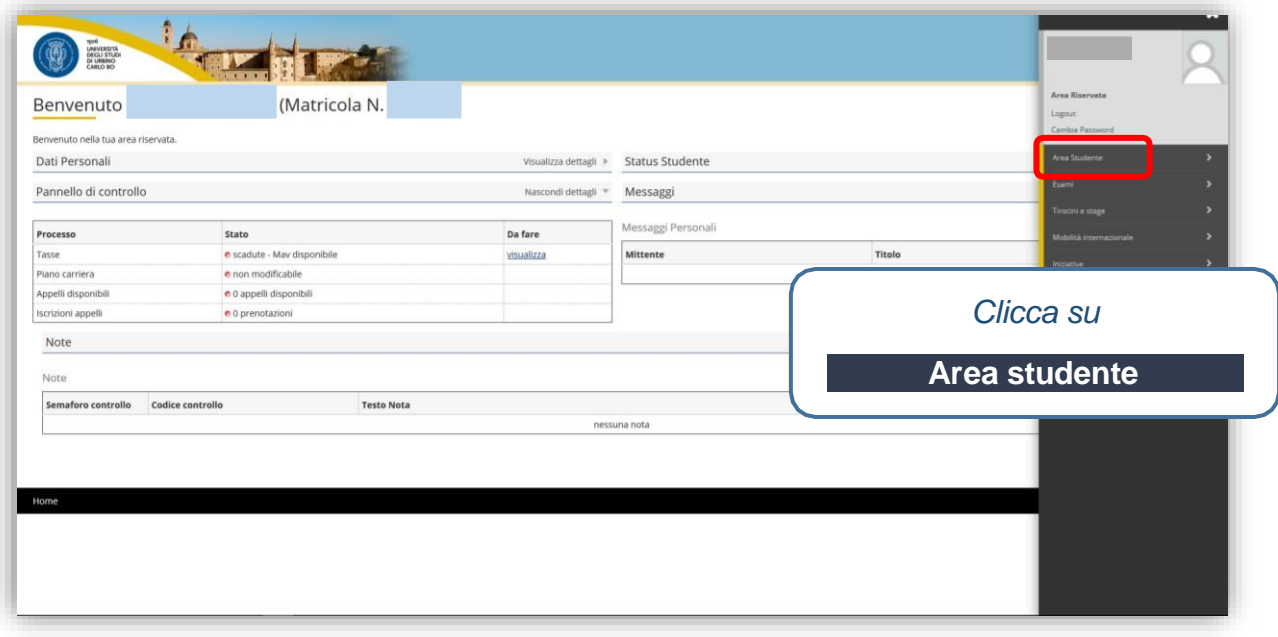

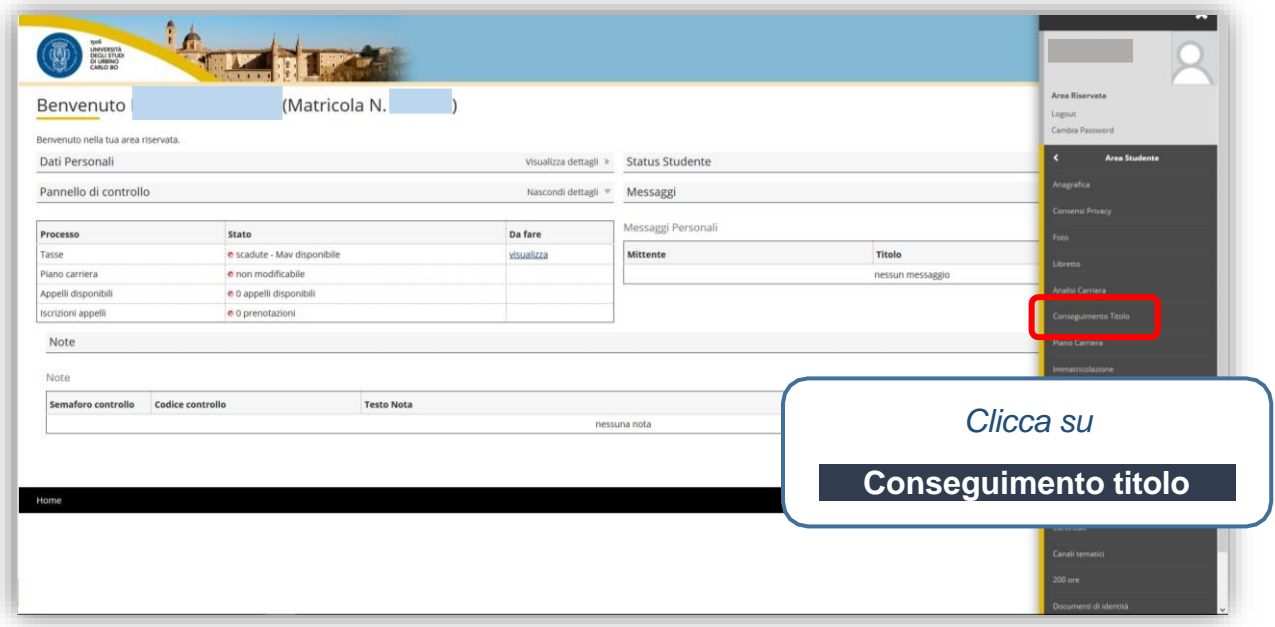

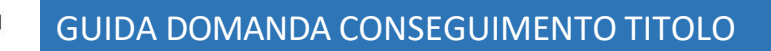

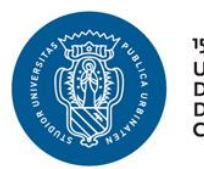

1506<br>UNIVERSITÀ<br>DEGLI STUDI<br>DI URBINO<br>CARLO BO

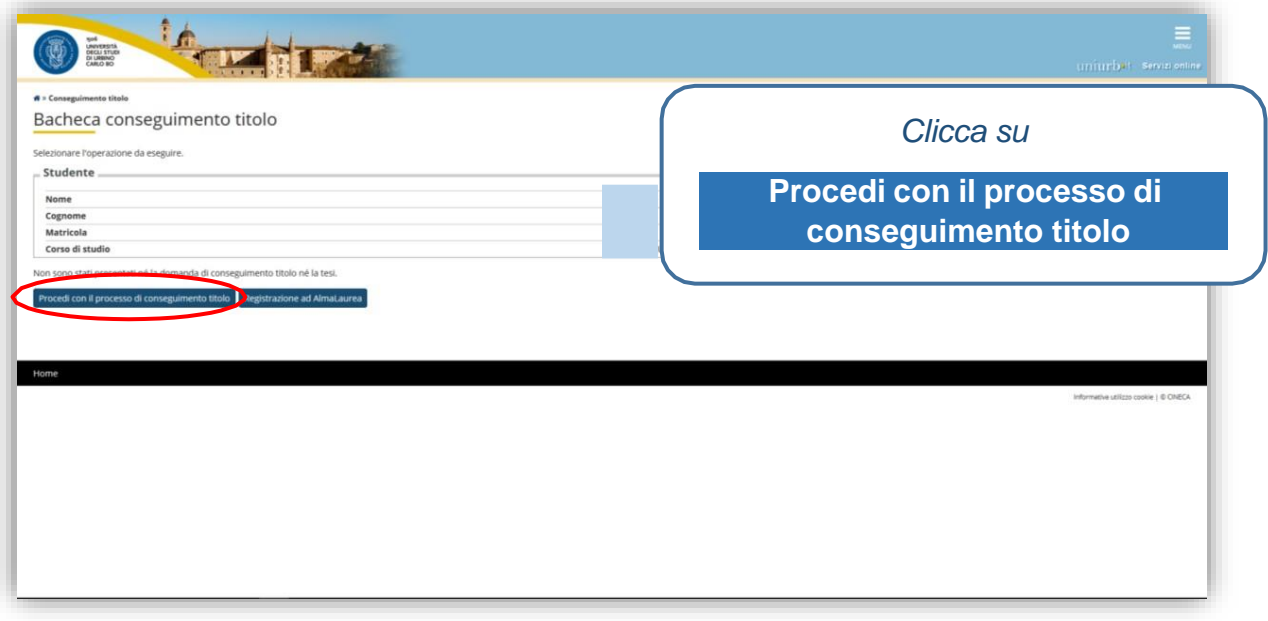

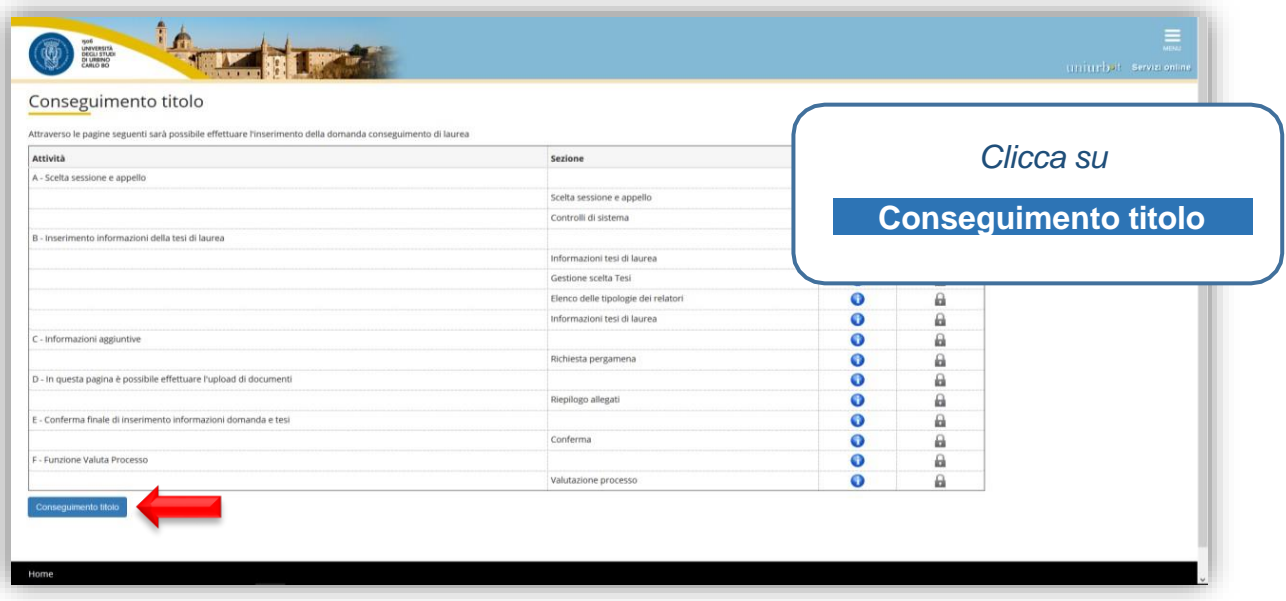

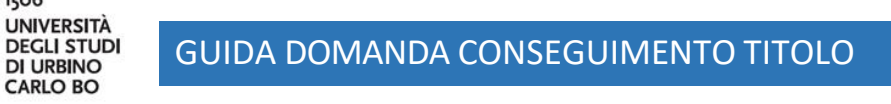

1506

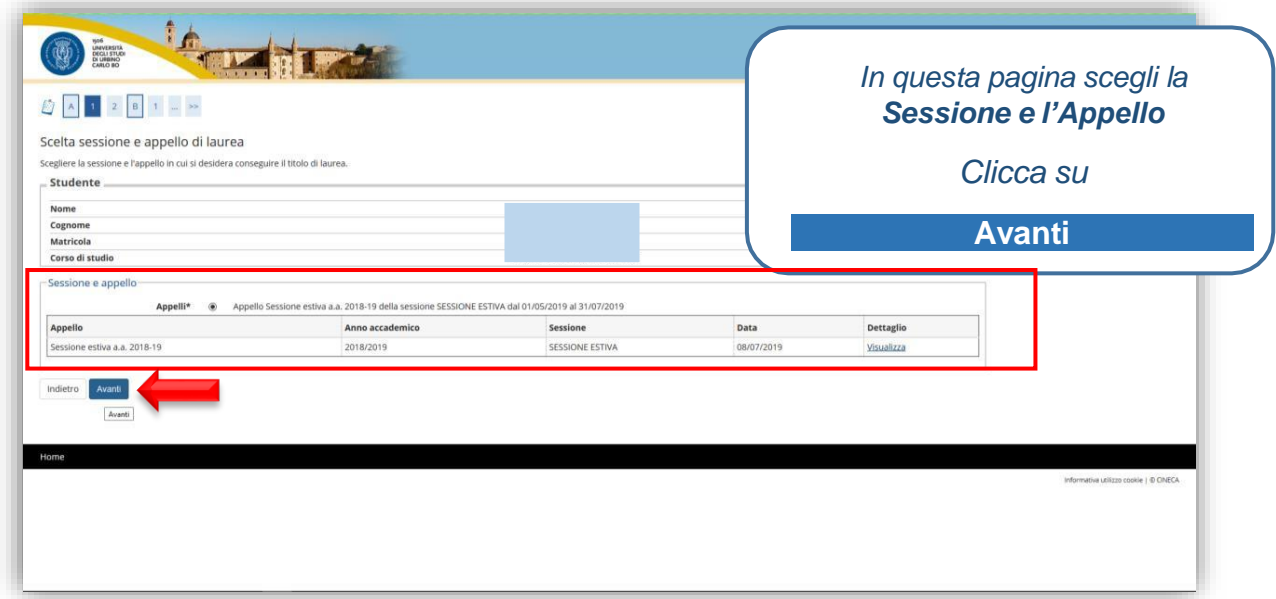

**Nota bene:** la data dell'appello è una data meramente indicativa. La data effettiva dell'esame finale, infatti, dipende dall'esito della procedura di valutazione e sarà fissata dal Collegio Docenti in base alla disponibilità della Commissione Giudicatrice.

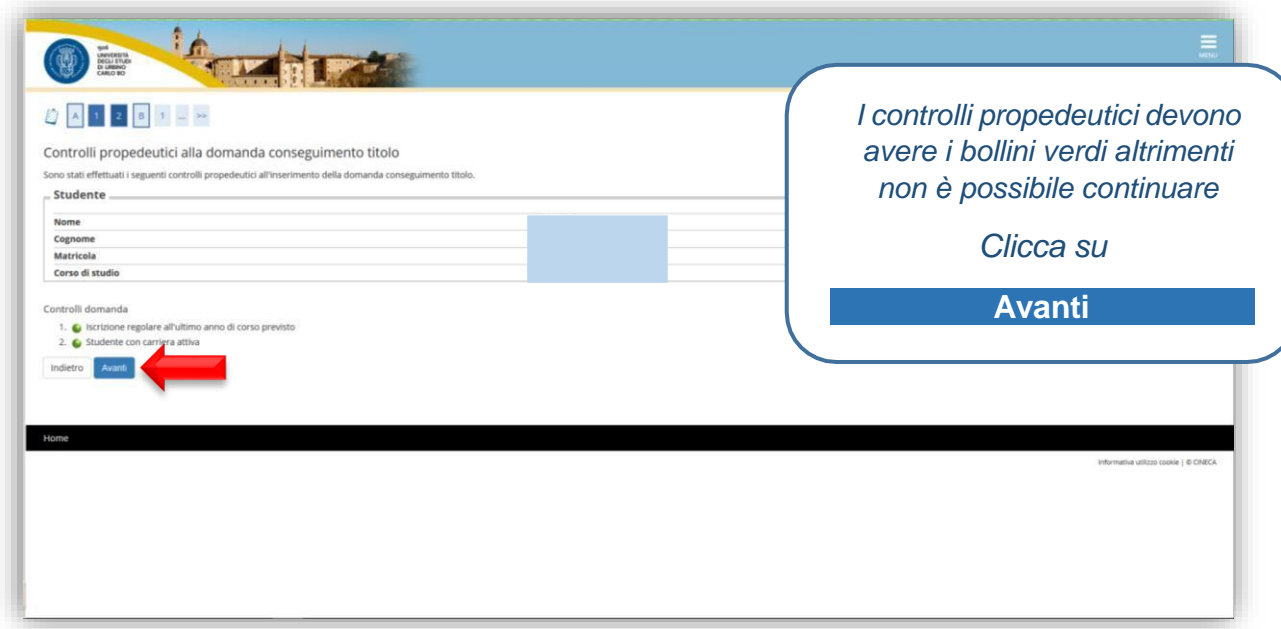

# GUIDA DOMANDA CONSEGUIMENTO TITOLO

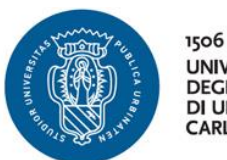

ı

UNIVERSITÀ<br>DEGLI STUDI **DI URBINO CARLO BO** 

**N.B.: I dati inseriti durante la procedura di domanda conseguimento titolo (es. titolo, abstract…) sono quelli che verranno pubblicati in IRIS ORA.** 

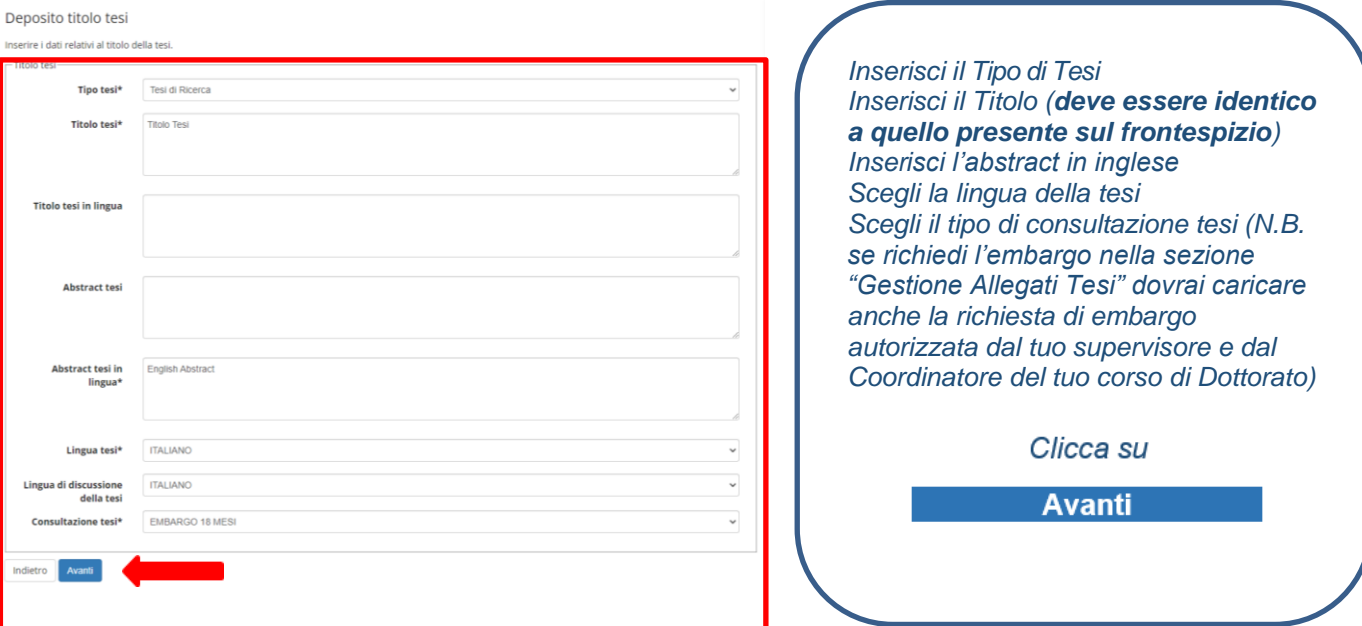

Nel campo "Titolo tesi" devi inserire il titolo nella lingua originale di redazione e nel campo "Titolo tesi in lingua" il titolo tradotto in lingua inglese. Se il titolo della tesi è già in inglese, devi inserire lo stesso titolo anche nel campo "Titolo tesi in lingua". La lingua in cui è stata redatta la tesi deve essere specificata nel campo: "Lingua tesi".

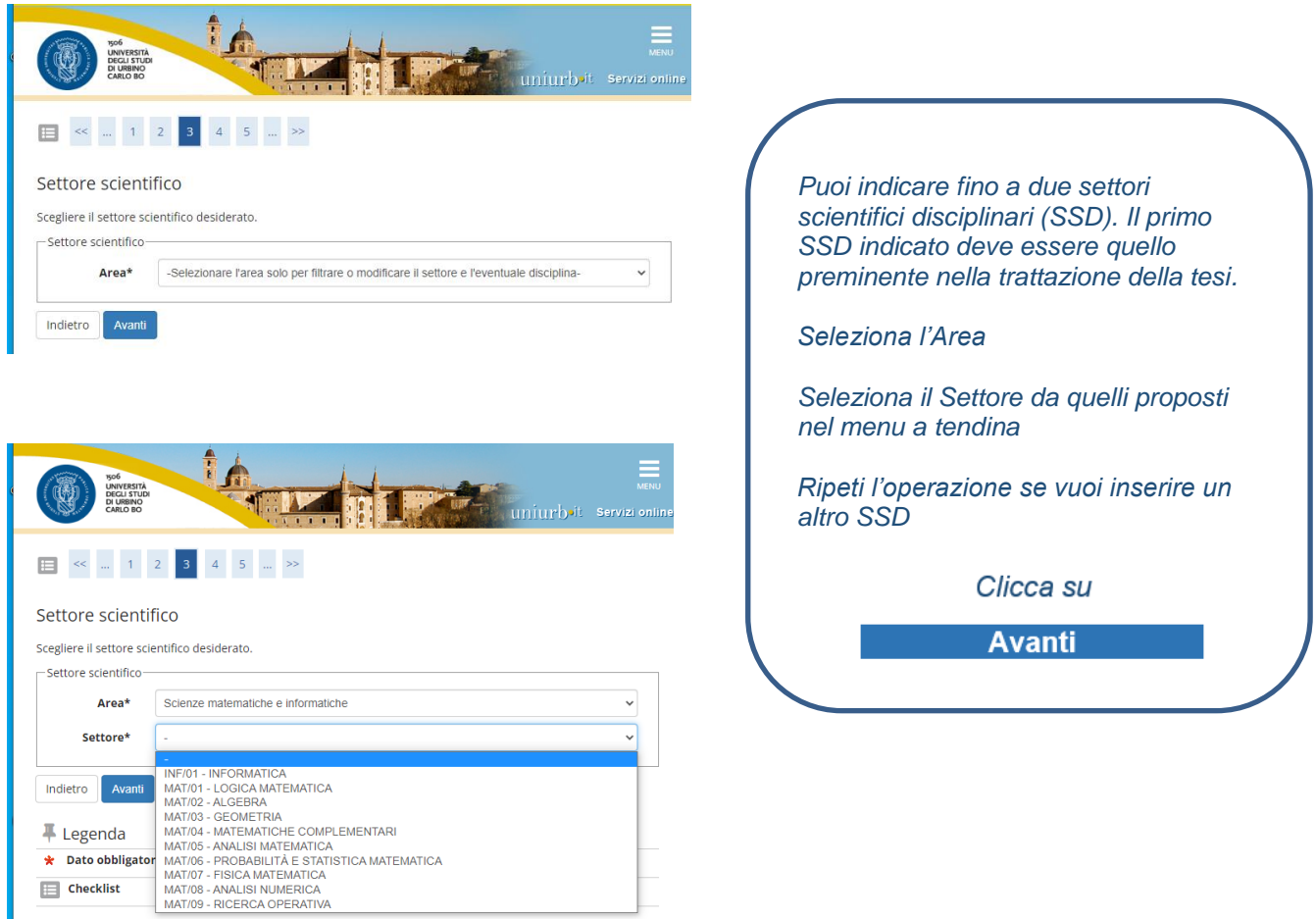

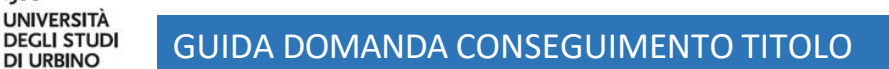

1506

**DI URBINO CARLO BO** 

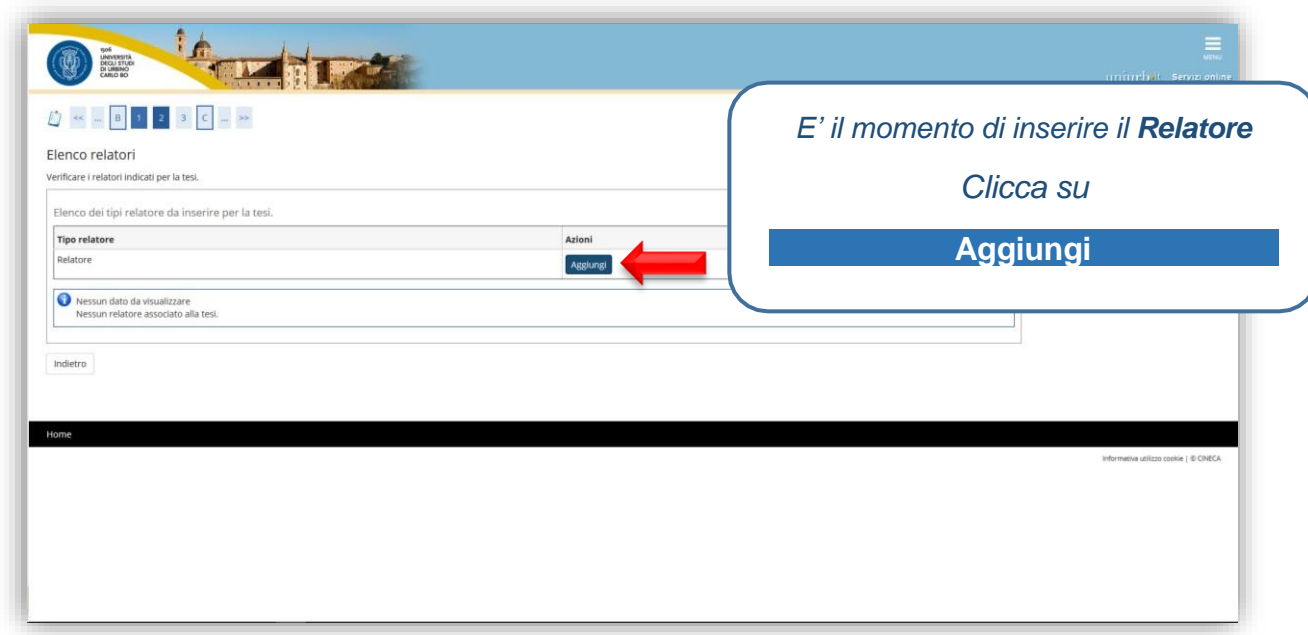

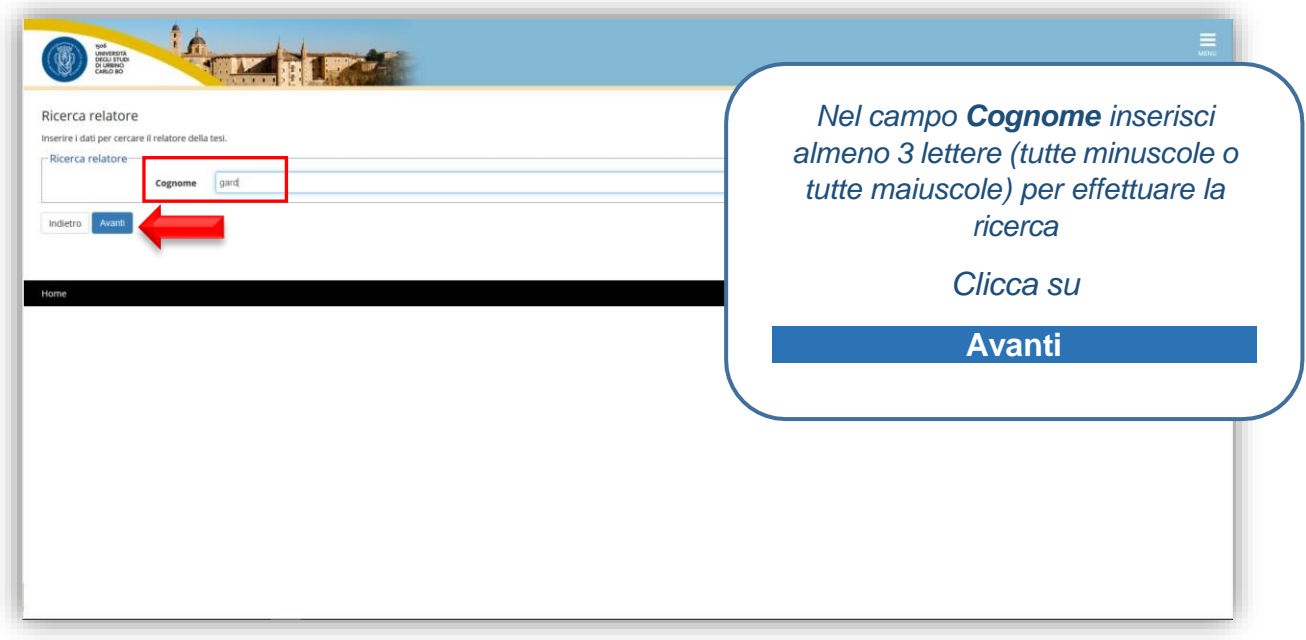

Nel sistema sono già presenti i docenti afferenti all'Università di Urbino e alcuni esterni. Se uno dei tuoi relatori non è presente, devi inviare una mail all'Ufficio Dottorati [\(dottorato@uniurb.it\)](mailto:dottorato@uniurb.it) inserendo nell'oggetto "Esame finale - inserimento supervisore" e contenente le seguenti informazioni del relatore: nome, cognome, sesso, data di nascita, luogo di nascita (ovvero comune e provincia se in Italia, città e pase se estero). L'Ufficio provvederà ad aggiungere il relatore una volta che avrete chiuso la domanda.

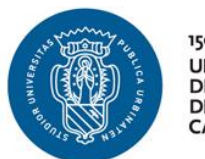

1506<br>UNIVERSITÀ<br>DEGLI STUDI<br>DI URBINO<br>CARLO BO

# GUIDA DOMANDA CONSEGUIMENTO TITOLO

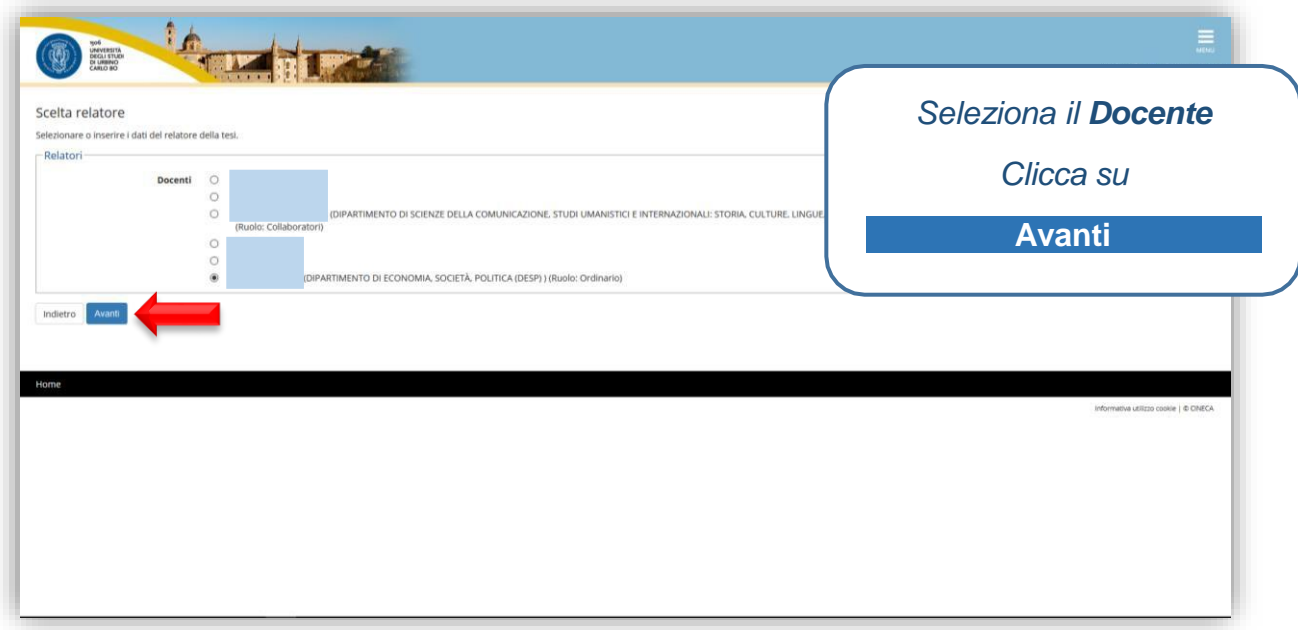

#### Elenco relatori

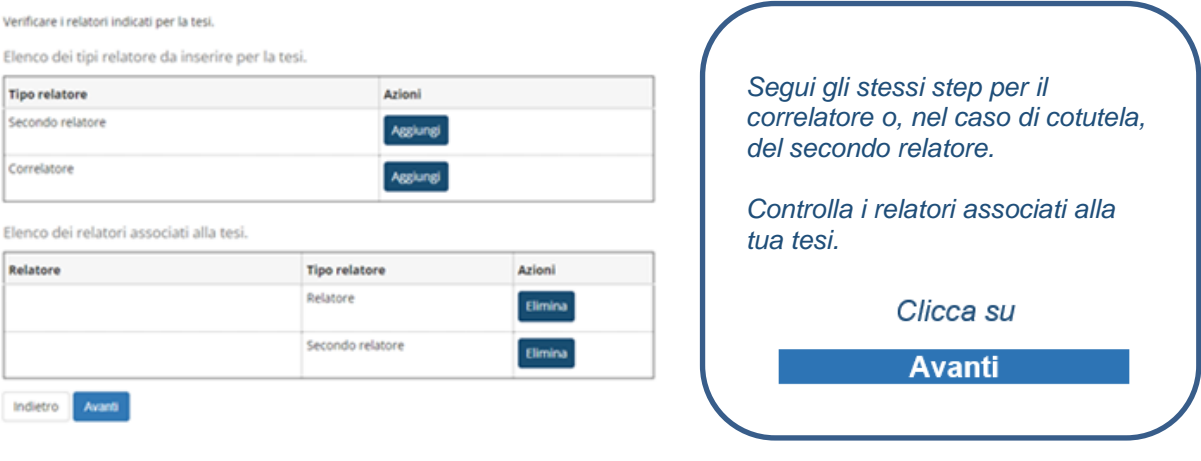

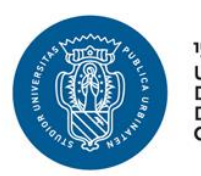

1506 **UNIVERSITÀ DEGLI STUDI DI URBINO CARLO BO** 

Controlla le informazioni inserite riguardo alla tesi.

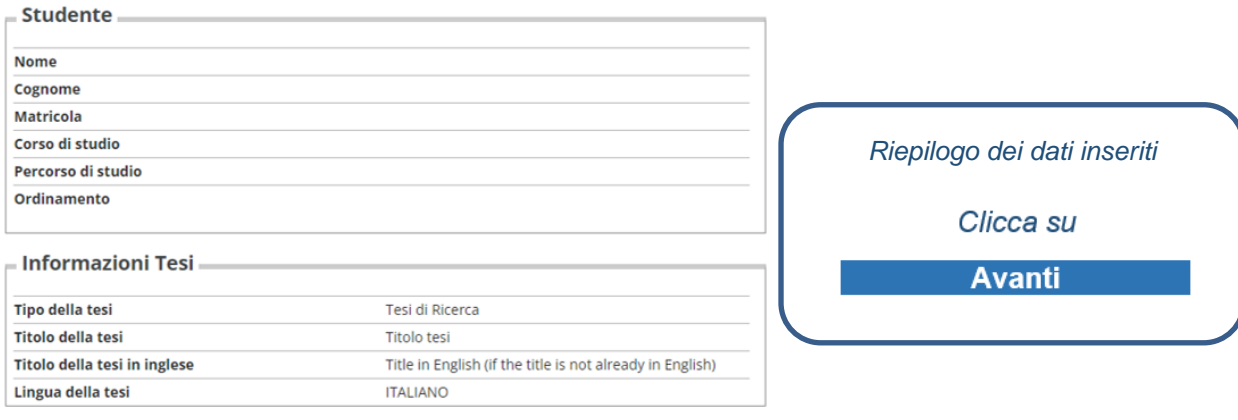

Elenco dei relatori associati alla tesi.

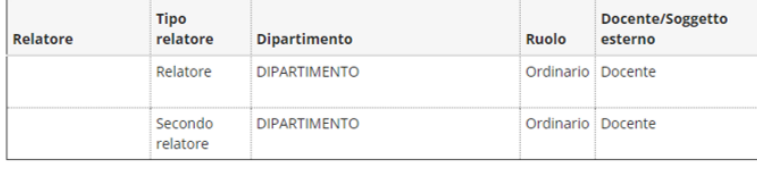

Indietro Avanti

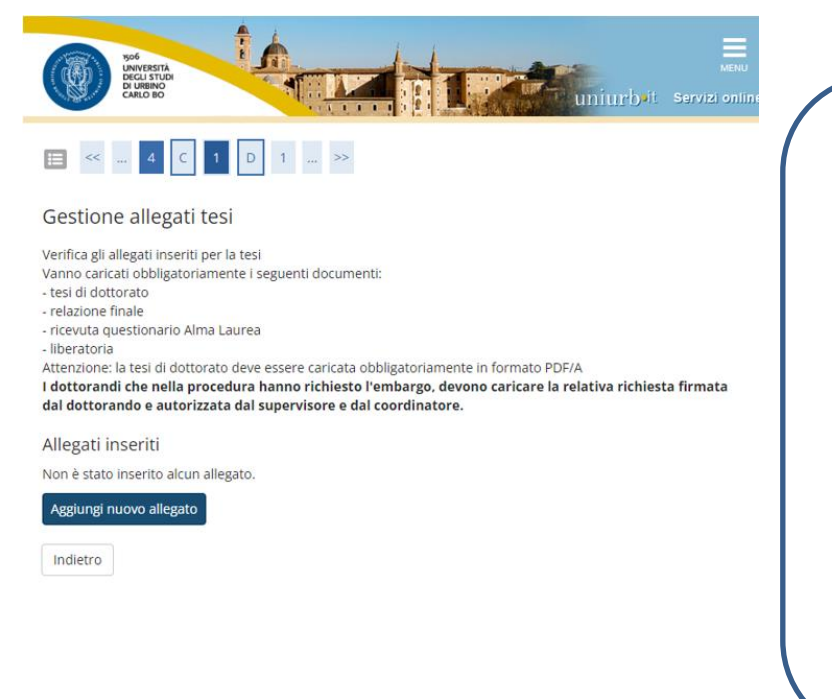

*A questo punto devi caricare gli allegati richiesti*

*Clicca su Aggiungi nuovo allegato*

### *N.B. La tesi deve essere caricata in formato PDF/A.*

*Per salvare la tua tesi in PDF/A apri il file in Word > Seleziona File > Esporta > Crea PDF > Opzioni > Spunta su "Conforme a PDF/A"*

*Per il frontespizio è obbligatorio utilizzare i format forniti.*

# GUIDA DOMANDA CONSEGUIMENTO TITOLO

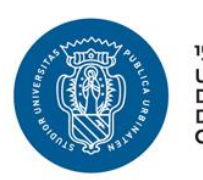

1506 UNIVERSITÀ<br>DEGLI STUDI DI URBINO<br>CARLO BO

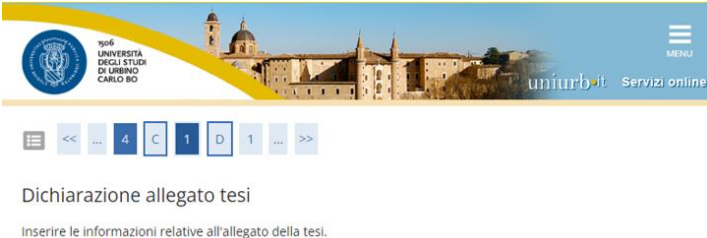

- Dichiarazione allegato to

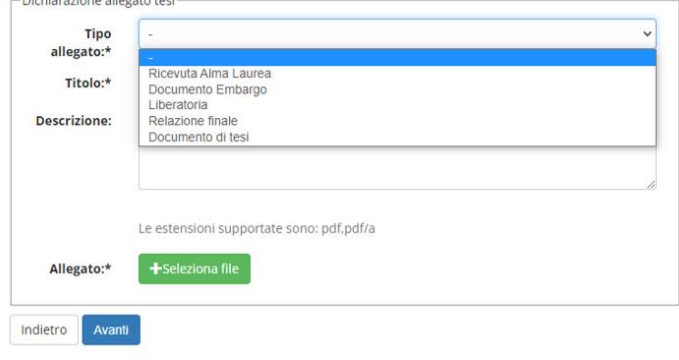

#### Dichiarazione allegato tesi

Inserire le informazioni relative all'allegato della tesi.

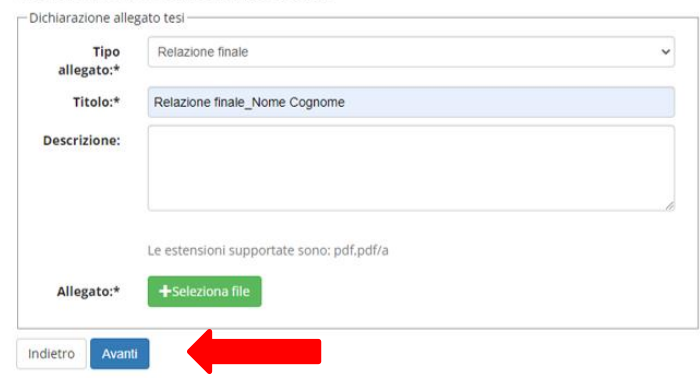

*Scegli il tipo di allegato dal menu a tendina.*

*Scrivi il titolo del file (es. Relazione finale\_Nome Cognome). Assicurati che anche i file che carichi siano nominati in questo modo.*

*Clicca su Seleziona File e scegli l'allegato da caricare*

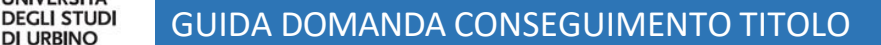

1506 **UNIVERSITÀ** 

**DI URBINO CARLO BO** 

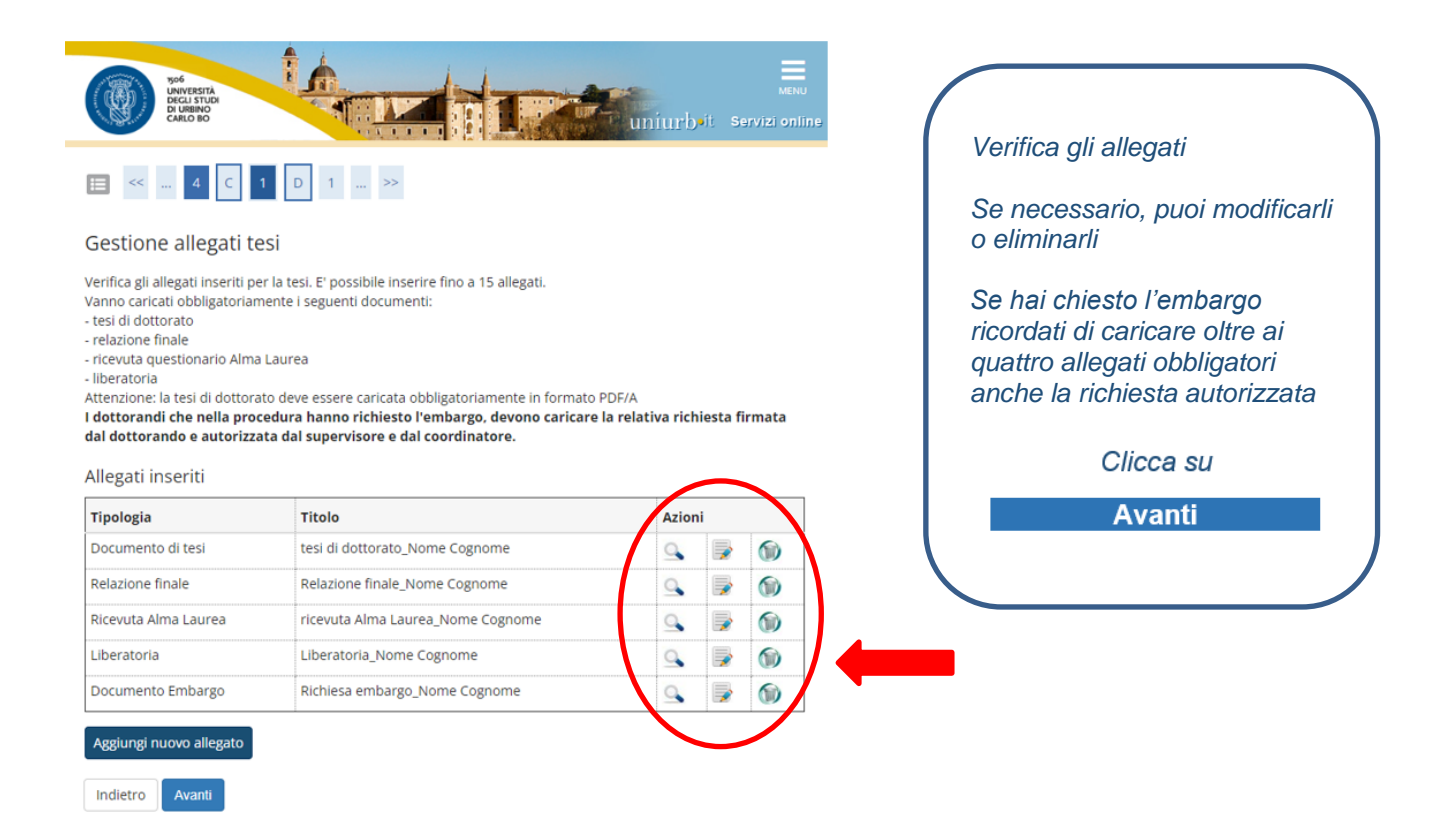

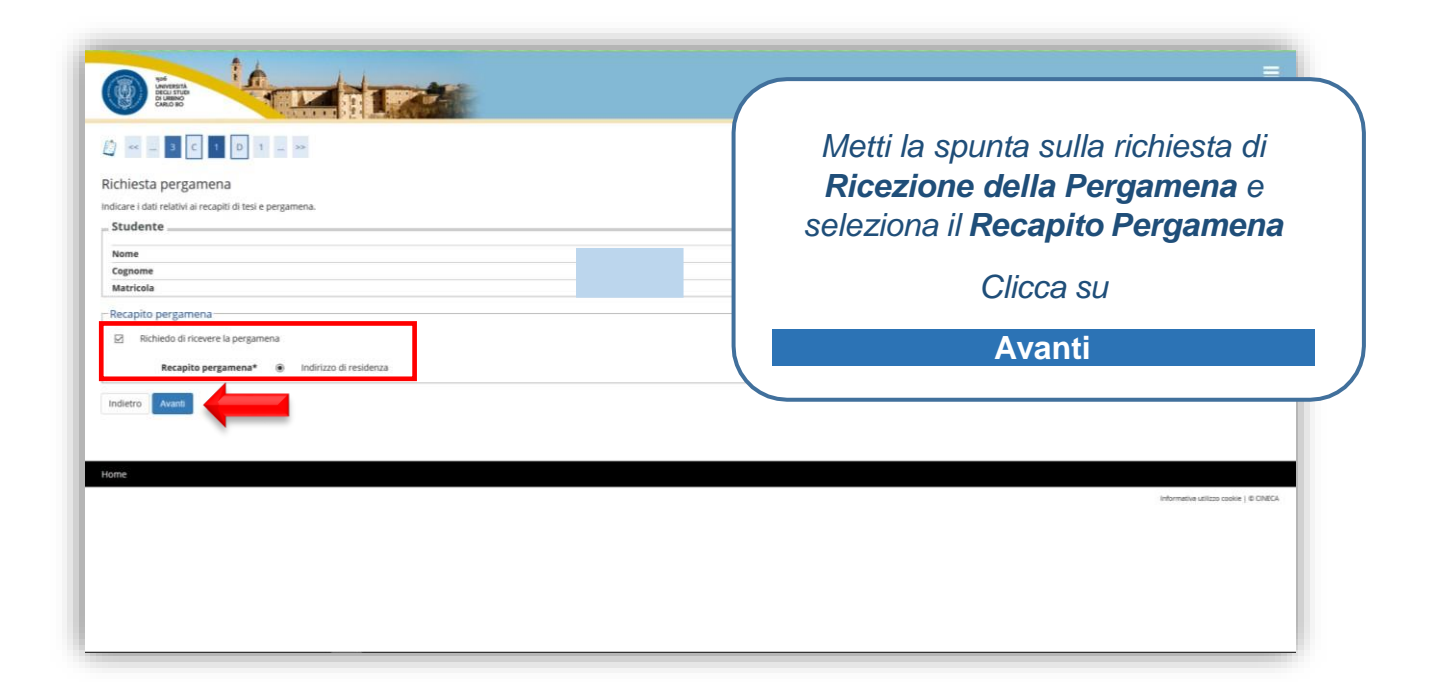

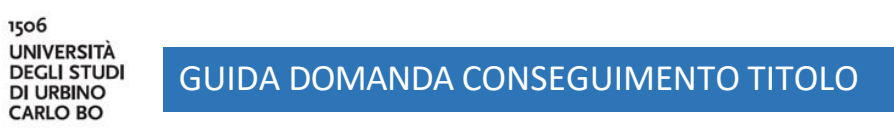

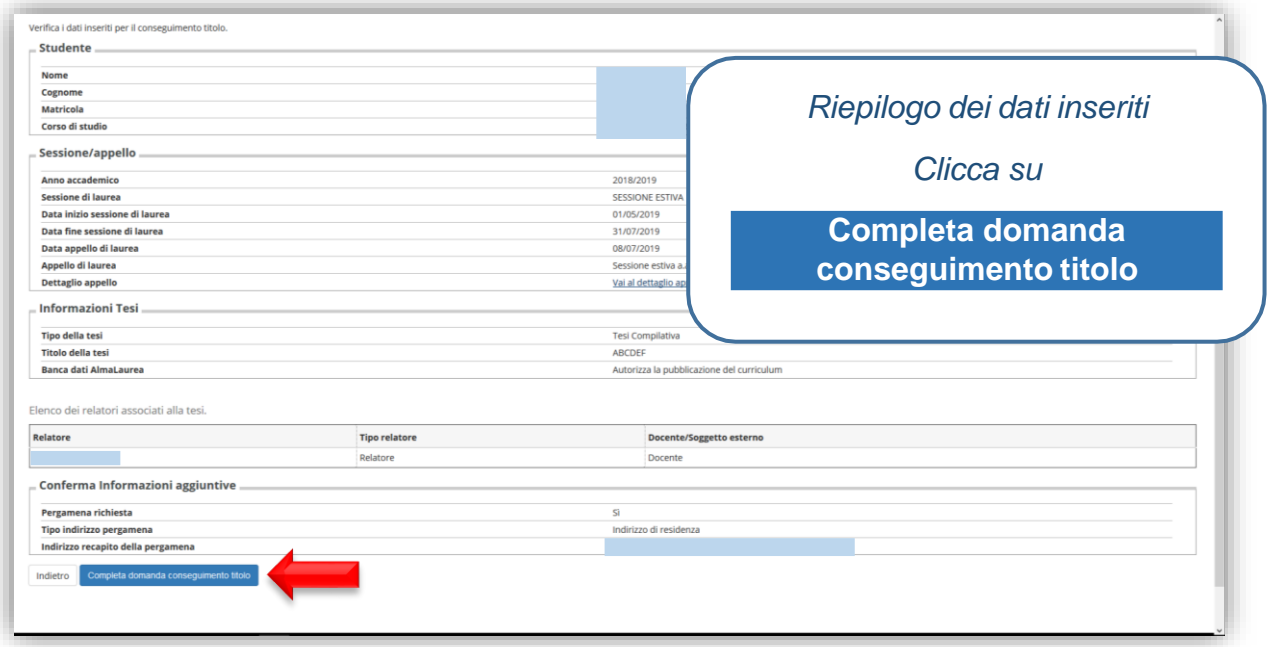

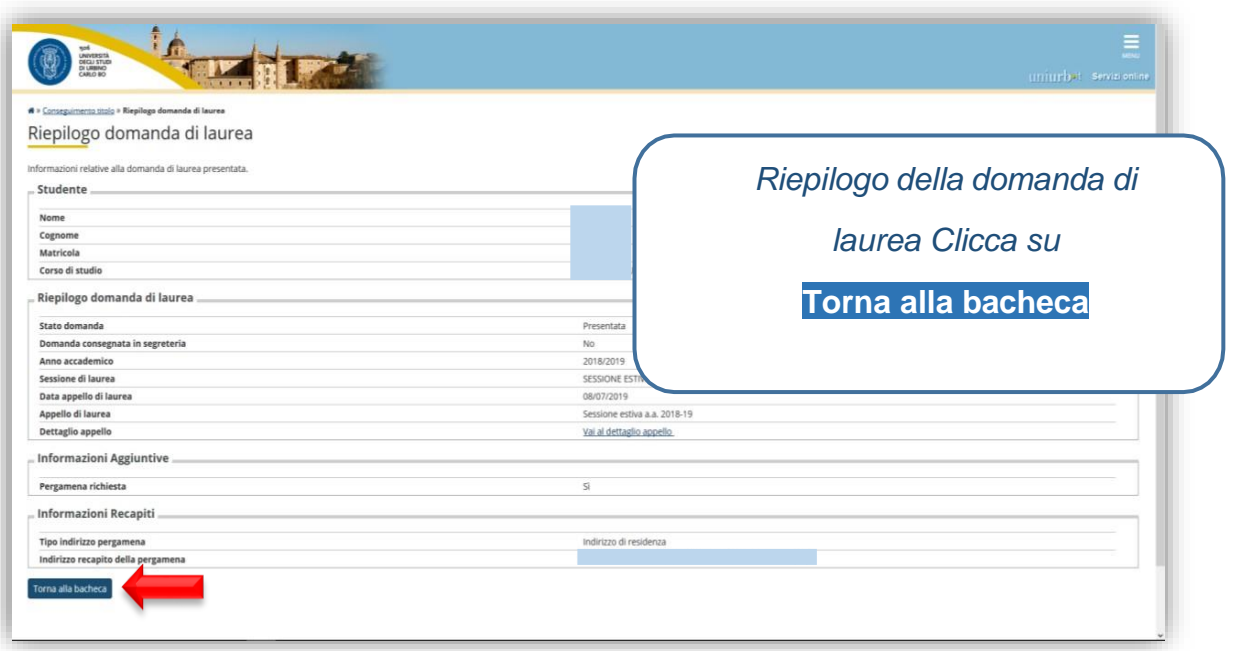

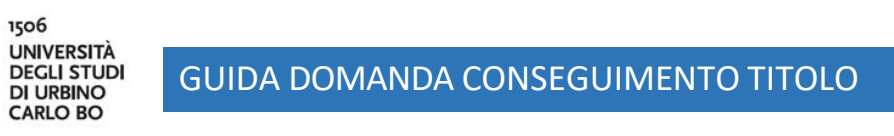

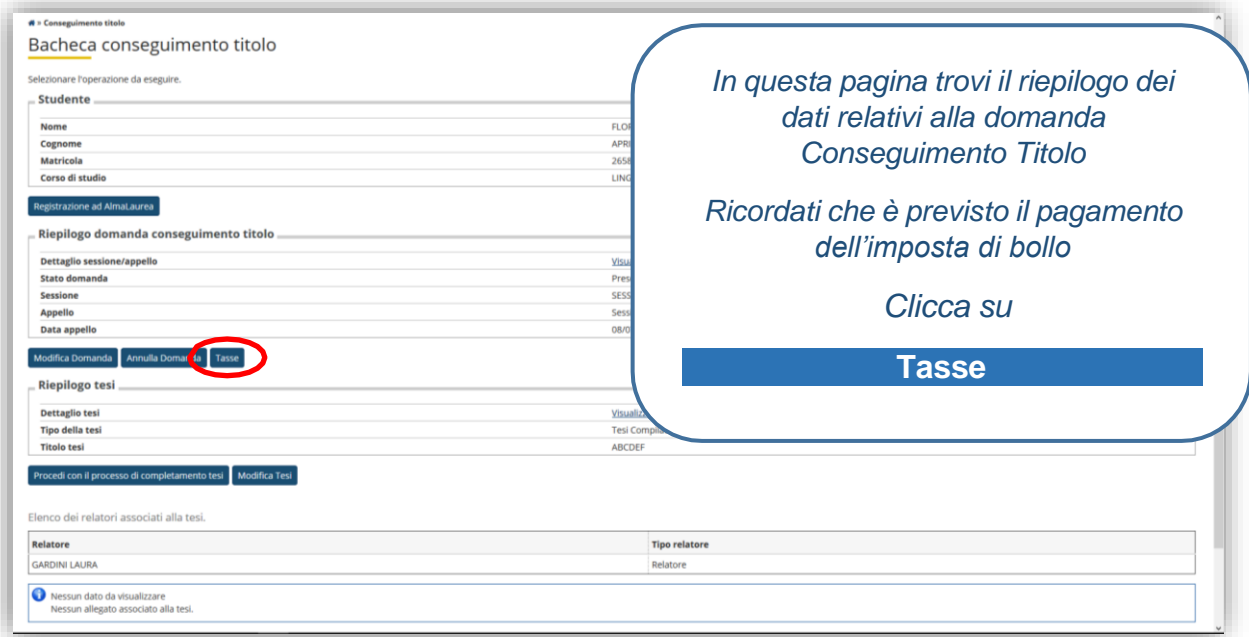

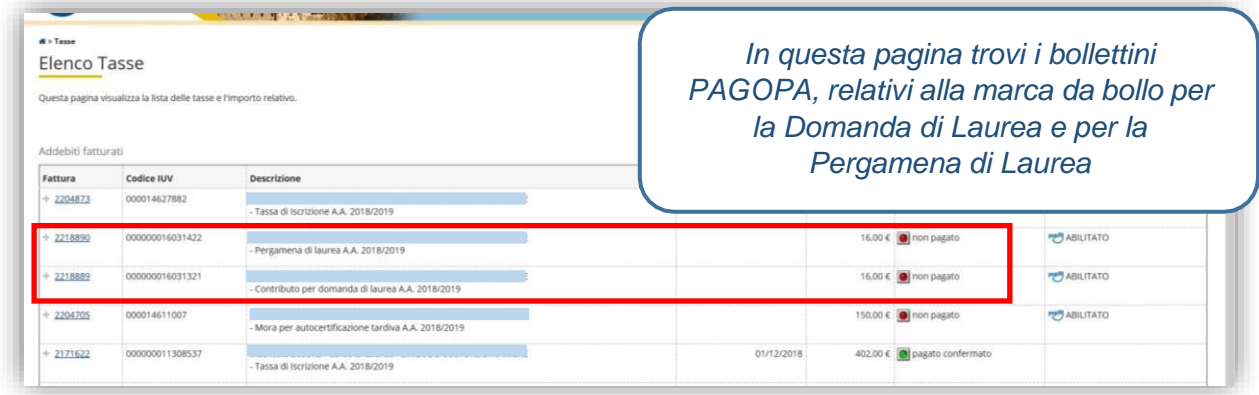

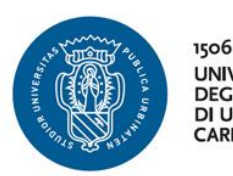

**UNIVERSITÀ DEGLI STUDI DI URBINO** CARLO BO

### GUIDA DOMANDA CONSEGUIMENTO TITOLO

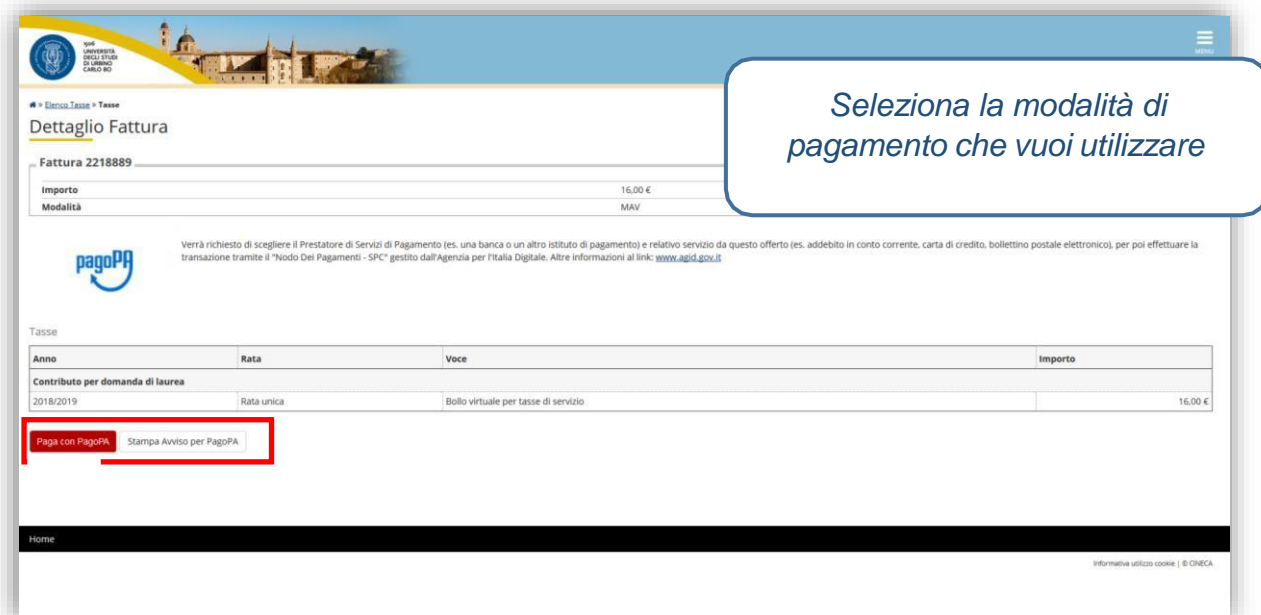

# **VISUALIZZAZIONE PARERI E CARICAMENTO DEL FILE DEFINITIVO DI TESI**

Non appena entrambi i valutatori avranno terminato il loro lavoro riceverai una mail di notifica. Per visualizzare i pareri entra nella sezione Conseguimento Titolo della tua area riservata, e clicca su "Visualizza dettagli sessione e appello".

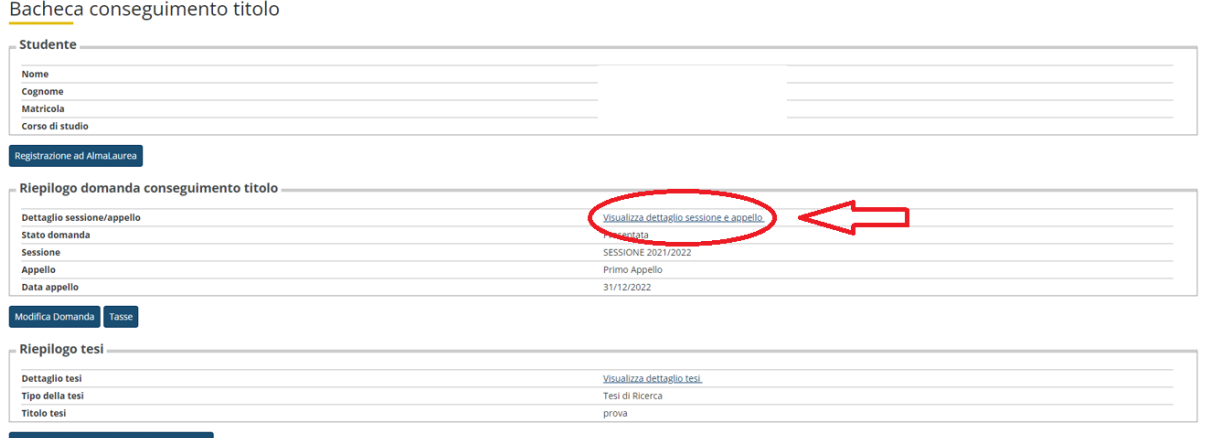

Clicca su "Visualizza valutazione tesi".

Si ricorda che gli esiti possibili sono tre:

- **ESITO POSITIVO:** sei ammesso all'esame finale e la tesi automaticamente acquisisce lo stato di **definitiva**.
- **ESITO con MINOR REVISION**: sei ammesso all'esame finale e entro 30 giorni devi caricare la tesi rivista e corretta che acquisisce automaticamente lo stato di **definitiva**.
- **ESITO con MAJOR REVISION**: non sei ammesso all'esame finale. Hai sei mesi (180 giorni) di tempo per caricare la tesi definitiva, rivista e corretta con le integrazioni/correzioni richieste. La tesi viene inviata ai valutatori per un secondo parere.

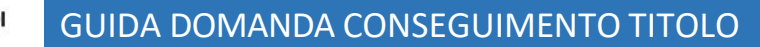

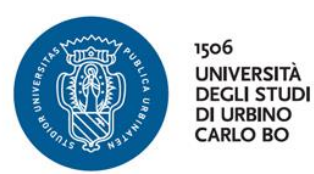

In caso di pareri discordanti prevale il parere peggiore.

La tesi definitiva, approvata dal relatore, viene trasmessa dal sistema alla Commissione Giudicatrice e, una volta conseguito il titolo, archiviata automaticamente nell'archivio aperto IRIS-ORA.

Per caricare il file di tesi rivisto, in caso di esito con MINOR o con MAJOR REVISION, devi tornare alla sezione Conseguimento Titolo della tua area riservata > Riepilogo tesi > Procedi con il percorso di completamento tesi".

Bacheca conseguimento titolo

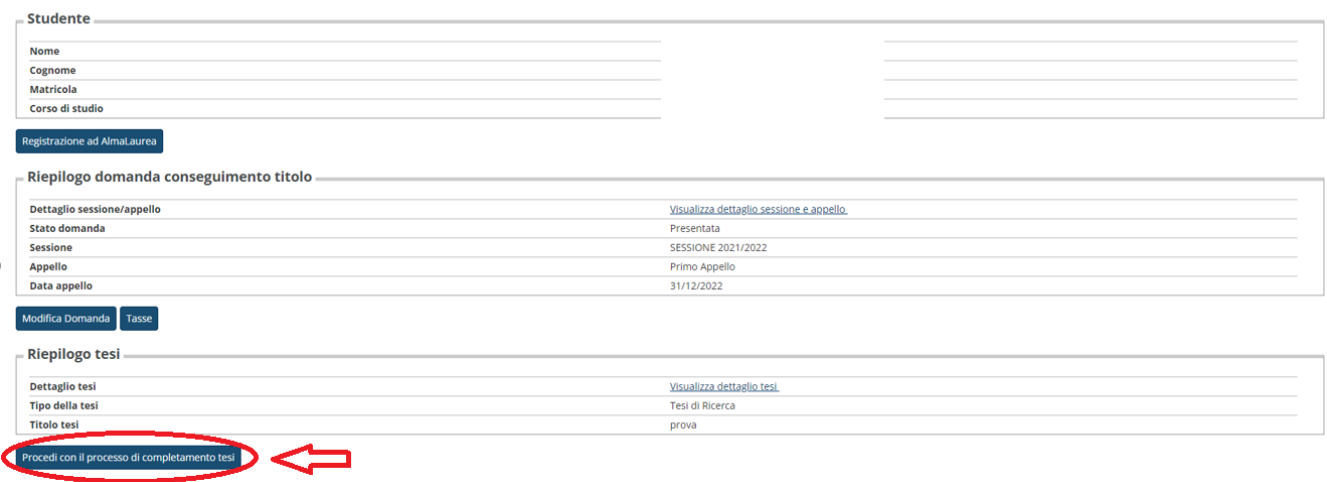

Devi cliccare su **Completamento tesi** e seguire i passaggi per il caricamento del nuovo allegato.

Il file rivisto deve essere caricato **entro 30 giorni dalla ricezione dei pareri da parte dei valutatori**, deve essere obbligatoriamente in **formato PDF A** e deve essere nominato nel seguente modo: tesi\_definitiva\_Nome\_Cognome

Fai molta **attenzione** a caricare il file di tesi corretto e definitivo, in quanto **il file assume automaticamente lo stato di definitivo e non può più essere modificato**.

Sei pregato di informare l'Ufficio Dottorati dell'avvenuto caricamento della tesi definitiva, inviando una mail a [dottorato@uniurb.it.](mailto:dottorato@uniurb.it)